## **JANOME**

## **Artistic Digitizer** の アップデート

◆ アップデート方法 ※バージョンの確認にはインターネットに接続できる環境が必要です。

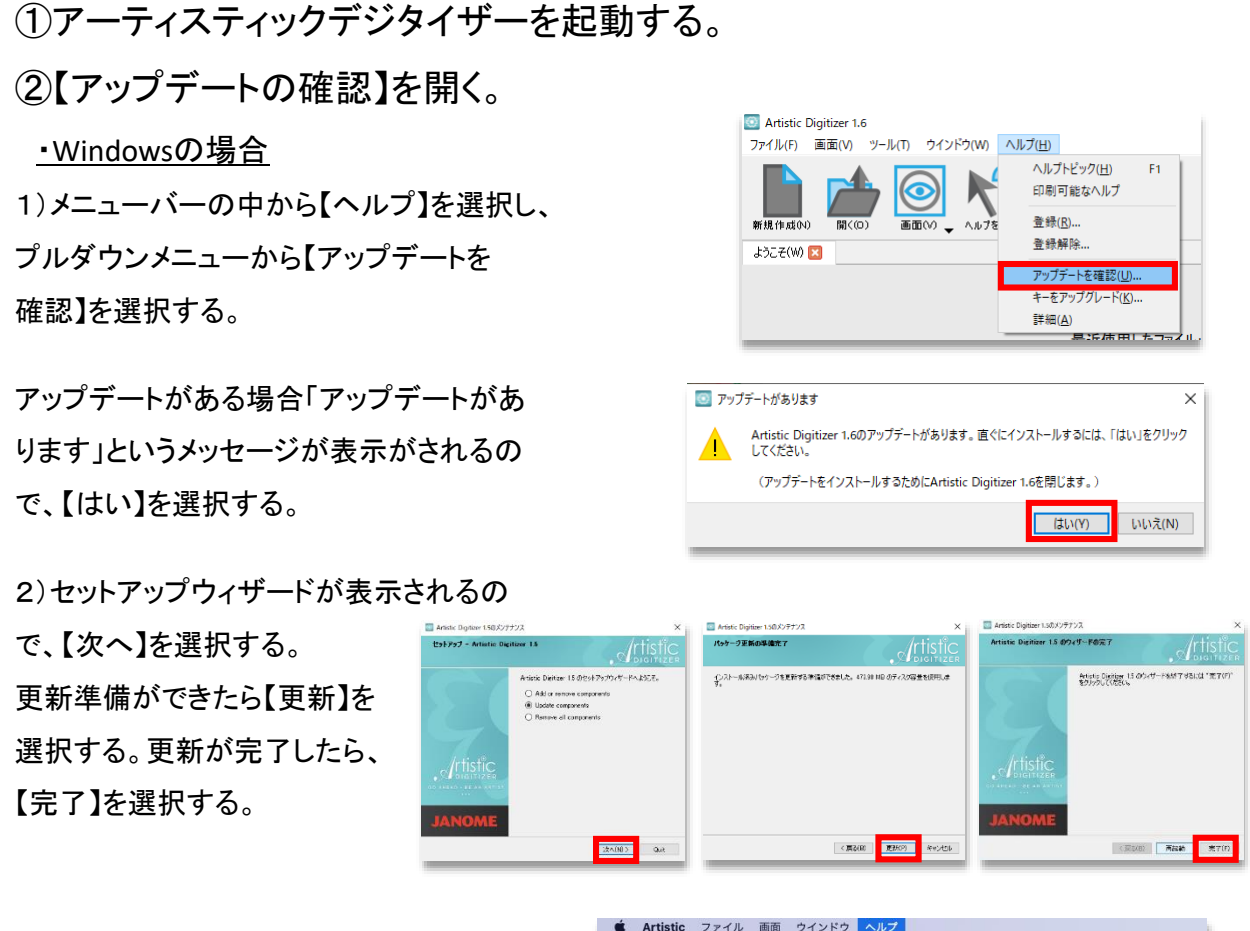

・Macの場合

1)メニューバーの中から【ヘルプ】または 【Artistic】を選択し、プルダウンメニューか ら【アップデートを確認】を選択する。

アップデートがある場合「新しいバージョン のArtisticが入手できます!」というメッセー ジが表示されるので、【アップデートをイン ストール】を選択する。

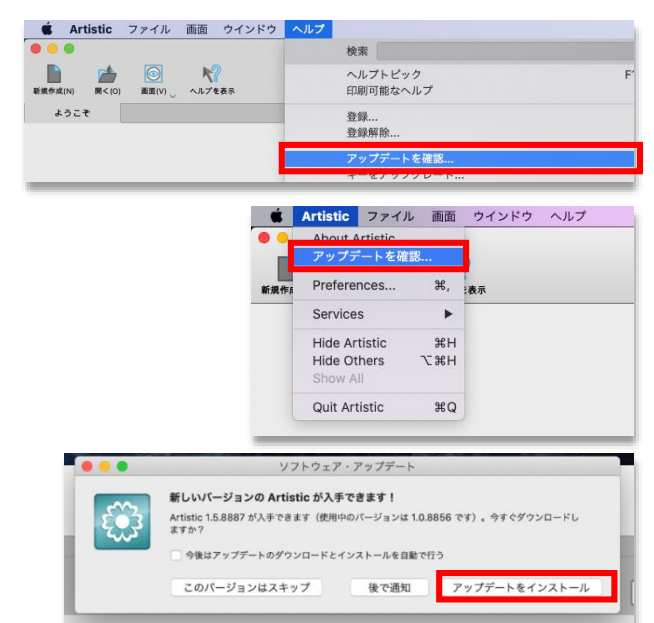